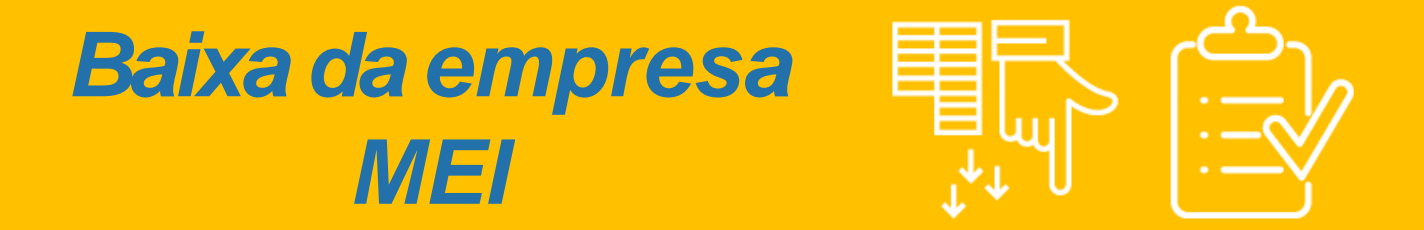

*1º*

Antes de iniciar a baixa de seu CNPJ é importante que você saiba que este processo é permanente e não pode ser revertido e, caso tenha algum bem ou imóvel em nome da empresa, aconselhamos a transferência antes da baixa do CNPJ. Para começar o processo de **baixa** do seu **CNPJ MEI**, acesse o link: [https://www.gov.br/empresas-e](https://www.gov.br/empresas-e-negocios/pt-br/empreendedor/servicos-para-mei/atualizacao-cadastral-de-mei)[negocios/pt-br/empreendedor/servicos-para-mei/baixa-de-mei](https://www.gov.br/empresas-e-negocios/pt-br/empreendedor/servicos-para-mei/baixa-de-mei) e clique no campo **Solicitar Baixa:**

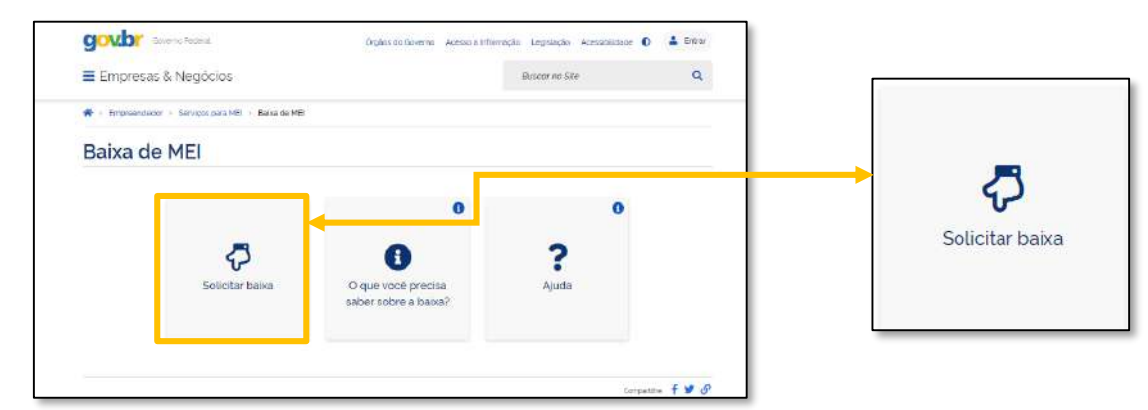

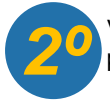

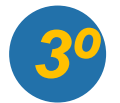

## **FIQUE ATENTO!**

Após a baixa da empresa, é importante atentar aos seguintes pontos:

- É obrigatório realizar a entrega da Declaração Anual (DASN-SIMEI) de extinção. A entrega da declaração de extinção deve ocorrer até o último dia do mês:
	- De junho, na hipótese da extinção ocorrer entre janeiro e abril de cada ano;
	- Subsequente ao mês da extinção, quando a extinção ocorrer entre maio e dezembro de cada ano.
- Não serão gerados novos débitos referentes à contribuição mensal (DAS) a partir da baixa, mas os débitos anteriores a baixa devem ser quitados assim que possível;
- O empresário deve proceder com a baixa do Alvará (caso tenha solicitado em regra antiga) e Bloco de Notas Fiscais (baixa das notas caso seja prestador de serviços);
- Qualquer outro órgão que tenha realizado cadastro, orientamos realizar contato para informar da baixa da empresa.

0800 570 0800

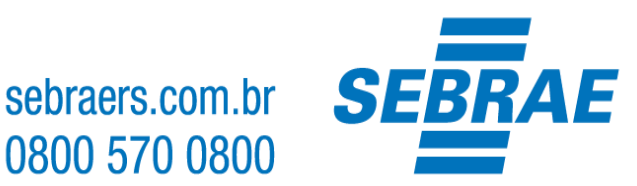

## *IMPORTANTE:*

*A plataforma gov.br, onde são realizados todos os serviços relacionados ao MEI, como por exemplo, abertura e fechamento da empresa, é um canal do Governo Federal. O Sebrae RS não possui qualquer responsabilidade sobre ele*.

Agora você deve informar o **Código de Acesso do Simples Nacional**. Caso não possua um código de acesso ou não lembre do seu, é possível gerar um novo código, clicando na palavra **aqui.** Incluindo o código de acesso, clique em **continuar:**

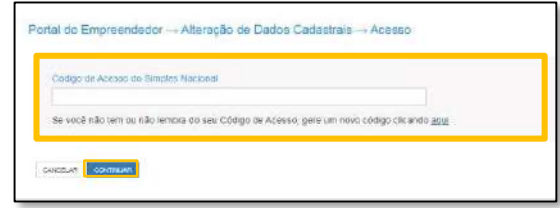

*4º*

Após acesso a plataforma, seja por criação do cadastro ou login, você dará inicio ao processo de baixa da empresa.

**IMPORTANTE:** [Para mais informações sobre o cadastro único do Governo, acesse: http://faq-login](http://faq-login-unico.servicos.gov.br/en/latest/)unico.servicos.gov.br/en/latest/

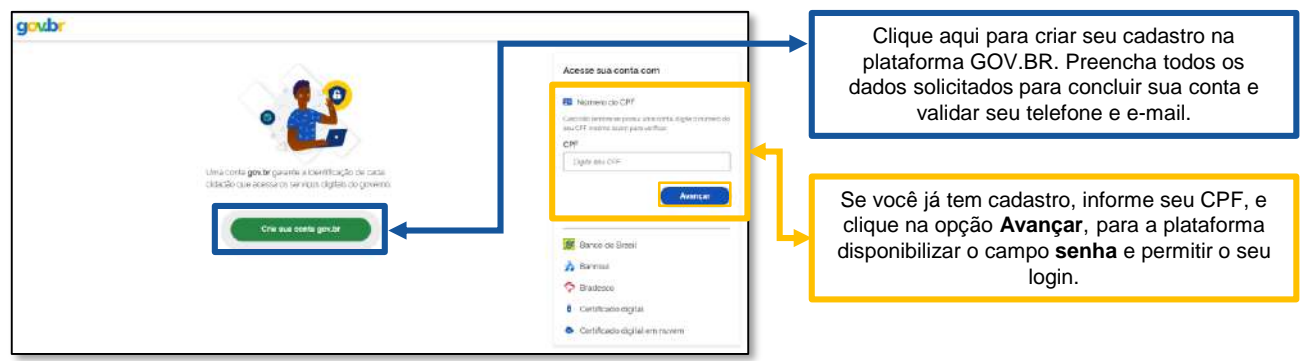

Você será direcionado para a plataforma **GOV.BR** e será necessário **criar sua conta ou realizar login** na plataforma. Observe os campos destacados para proceder com os passos:

Você será direcionado para um formulário de conferencia de dados e declaração de baixa. **Selecione a declaração de baixa** e clique em **continuar** para finalizar o processo e gerar seu CCMEI de baixa da empresa:

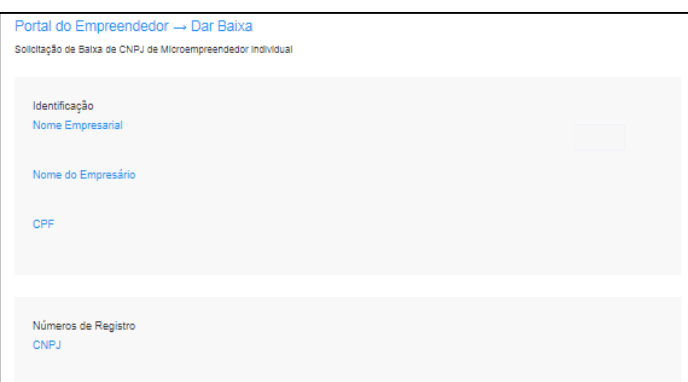

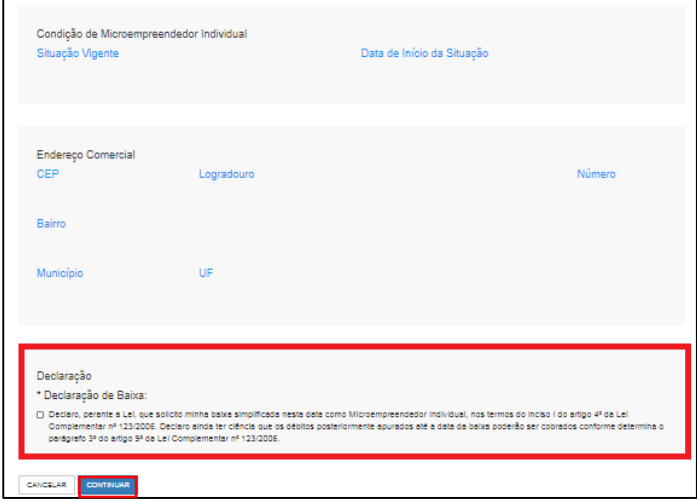

## **PRONTO, você baixou sua empresa MEI! Para concluir as obrigações, leia as instruções abaixo:**